## **GIGABYTE**

# Čeština P34 USER'S MANUAL

\* Images Used for Reference Only

 $\overline{(\text{BC})}$ 

## **Gratulujeme k nákupu GIGABYTE notebooku**

Tento manuál Vám pomůže s prvním nastavením Vašeho notebooku. Konfigurace notebooku se liší podle zakoupeného notebooku. GIGABYTE si vyhrazuje právo na změnu bez předchozího upozornění. Pro více informaci, prosíme, navštivte naše stránky www.gigabyte.com

## **První zapnutí notebooku GIGABYTE**

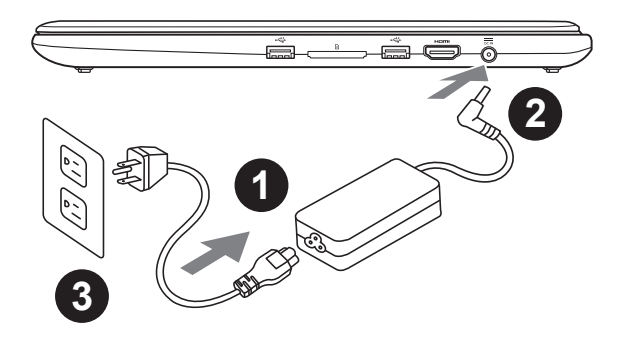

- Připojte napájecí kabel do AC adaptéru
- 2 Zapojte AC adapter do zařízení DC-in vstup na pravé straně zařízení.
- Zapojte napájecí kabel do sítě.

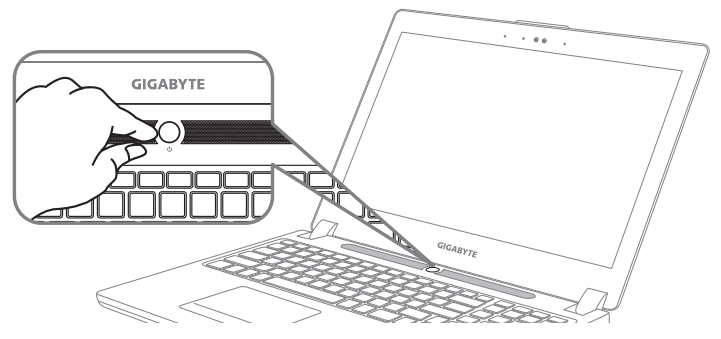

## **Zapnutí zařízení**

Po první zapnutí vašeho notebooku, prosíme, nevypínejte zařízení dokud nebude oeparační systém nakonfigurován. Upozorňujeme, že během konfigurace systému není možné nastavovat zvuk.

## **První nastavení Vašeho notebooku**

Podle zakoupené konfigurace Vašeho zařízení, může bát zobrazena možnost Microsoft® Windows® Boot Screen, kde uvidíte konfigurování systému. Následujte prosím zobrazené instrukce a vyplňte požadované informace k dokončení konfigurace sytému.

## **Průvodce Vašeho notebooku GIGABYTE**

## **Vrchní pohled**

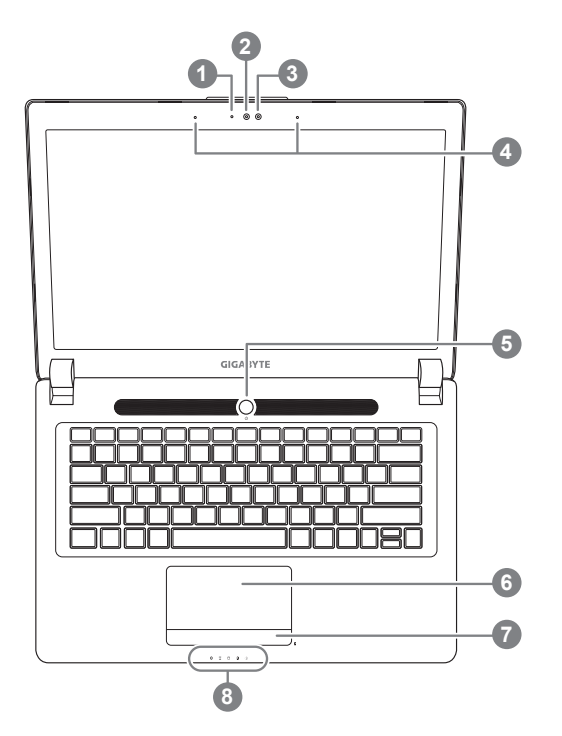

LED Indikátor webkamery 2 Webkamera 3 Světelný senzor 4 2x Mikrofon 5 Zapínací tlačítko 6 TouchPad 7 Tlačítko pro indikátor baterie <sup>0</sup> 8 LED Indikátory <sup>8</sup> Stisknutím pravého tlačítka touchpadu můžete zkontrolovat stav baterie. Pro zobrazení musí být zařízení vypnuté, v režimu spánku nebo v reřimu hibernace. **1**

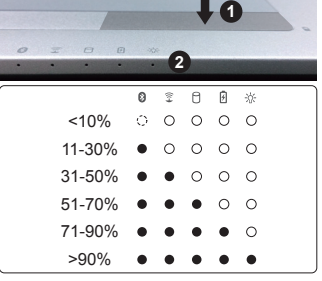

**a B** Bluetooth

- Wireless Lan
- A HDD
- **A** Baterie
- Napájení

2

## **Levý pohled**

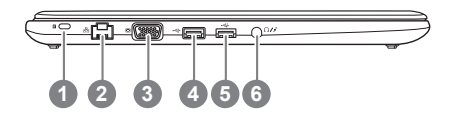

- Slot pro zámek Kensington
- $2$  RJ45
- 3 D-sub (VGA) Port
- 4 USB Port (podporuje USB nabíjení)
- 5 USB Port
- 6 Combo audio vstup

## **Pravý pohled**

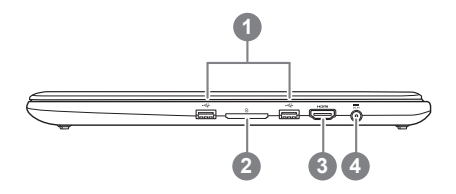

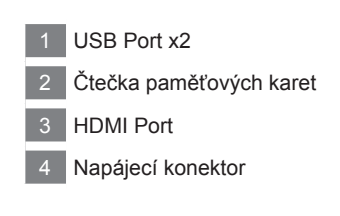

## **Spodní pohled**

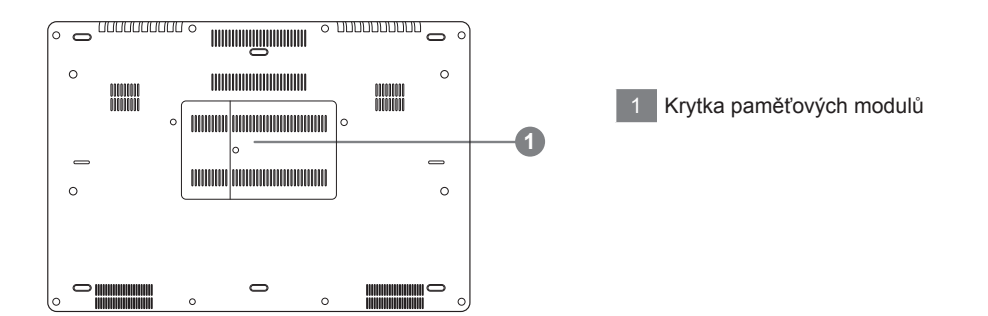

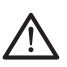

#### **Varování:**

Nevyjímejte integrovanou lithiovou baterii. V případě potřeby opravy nebo servisu, prosíme kontaktujte autorizované servisní středisko.

Zařízení lze ovládat pomocí funkčních kláves nebo klávesových zkratek a kombinací jako je ovládání jasu obrazovky či hlasitosti. K jejich aktivaci je nutné stisknout a držet tlačítko <Fn> dříve než stisknete funkční klávesu.

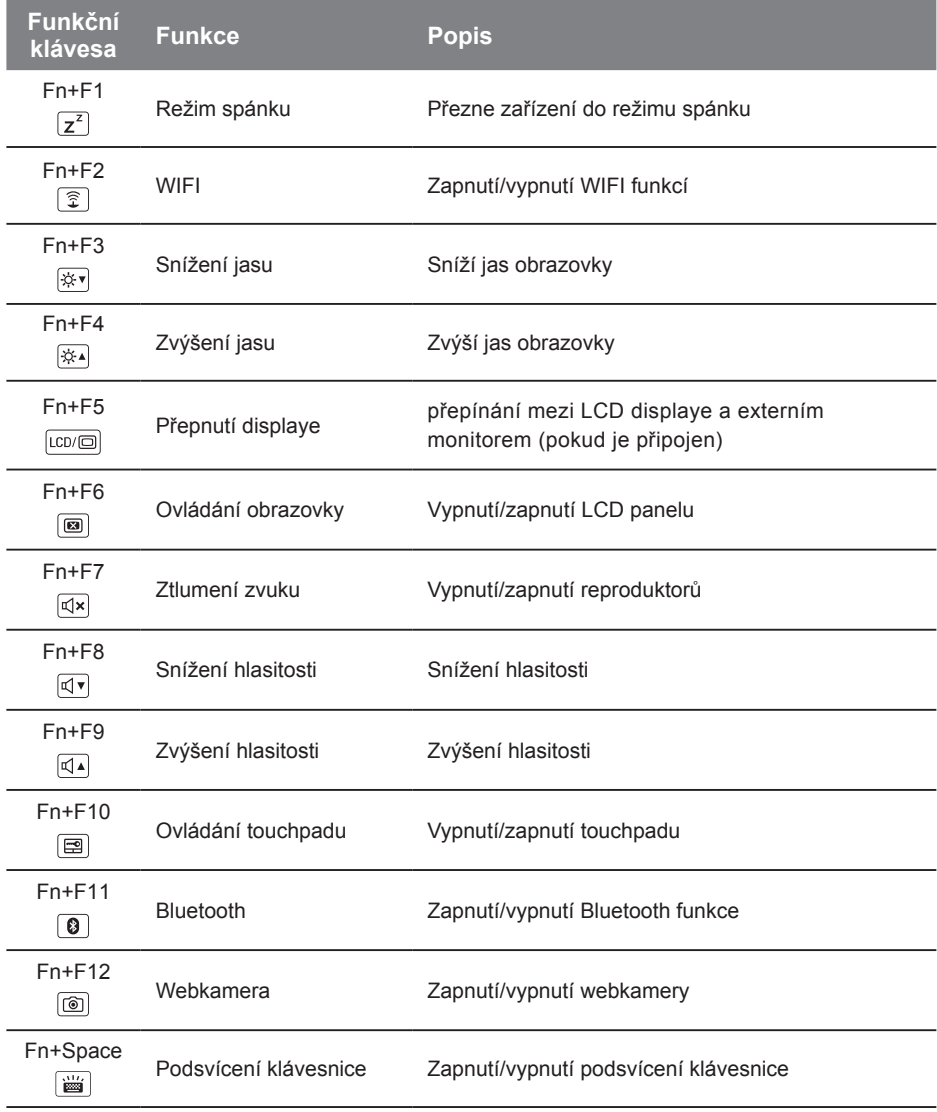

## **GIGABYTE Smart Manager**

GIGABYTE Smart Manager můžete aktivovat dvojitým klikem na ikonu na ploše vašeho zařízení, které mělo již operační systém předinstalovný.

GIGABYTE Smart Manager je jednoduché grafické rozhraní, které umožní uživatelům velmi intuitivně nastavit zařízení podle svých potřeb pomocí ikon.

Verze aplikace zavisí na zakoupené konfiguraci zařízení.

## **Nastavení systému pro RAID 0/1**

#### ∧ **Varování**

- Prosíme, zálohujte si svšchna svá data a poté spusťte RAID 0/1 na vašem zařízení.
- RAID 1 vyžaduje 2 ukládací media specifikace a kapacita musí být stejná.
- RAID 1 vyžaduje 2 totožné ukládací media specifikace a kapacita může být rozdílná.

*1* ptio Setup Utility **The Contract of Contract Contract** 3D Graphic Acceleration • Při zapnutí zařízení stiskněte klávesu F2 School Device Configuration<br>SATA Configuration<br>USE Configuration pro vstup do nastavení BIOSu • Jdětě na Advanced > SATA configuration. Intel(R) Rapid Storage Technology *2* • Změňte ""SATA Mode selection"" na ""AHCI"" to ""RAID"". • Stisknětě F10 pro uložení a opuštění nastavení BIOSu. Systém se automaticky restartuje *3* Intel<sup>®</sup> Rapid Storage... • Následně po restaru systému jděte na nabídku Windows a v aplikacích spusťte program Intel Rapid Storage. Intel® 快速儲存技 術 *4* • Uvidíte nabídku Intel Rapid Storage Technology Screen, klikněte> Create. Create 建立(C) Vytvoříte si nový oddíl. **5** • **6** • **1999 • Select Controller 1999 • SATA RAID Controller** • **V** možnostech vyberte Select Volume Type a zvolte Optimized disc performance **Select Volume Type** 3. Confirm (RAID 0/1), klikněte > NEXT. ○ Flexible data protection (F C Real-time data protection (RAID 1) • V možnostech Configure Volume si Contimized disk performance (RAID 0) můžete zvolit název pro obě ukládací média **Configure Volume** 1 Select • Kliknutím na Next potvrdíte vytvoření 2. Configure Name: Volume 0000 3. Confirm těchto oddílů t the array disks (mini num selection required: <sup>(7</sup> SATA SSD on Controller 0, Port 4 (119 GB) (Sy V SATA SSD on Controller 0, Port 5 (119 GB) • Počkejte, než se migrace dat a nastavení systému dokončí a restartujte zařízení.Back Create Volume Cancel

Čeština

6

#### **Varování**

- Můžete využít této zálohy pomocí této aplikace v případě ztráty nebo poškození zařízení
- Můžete si nástroj pro obnovení systému přehrát na USB disk a obnovit si takto jakékoliv zařízení.
- Před použitím tohoto nástroje se prosím ujistěte, že máte zlohovány všechny data.
- prosíme, nevypínejte zařízení behěm průběhu vytváření systemů obnovení na USB.

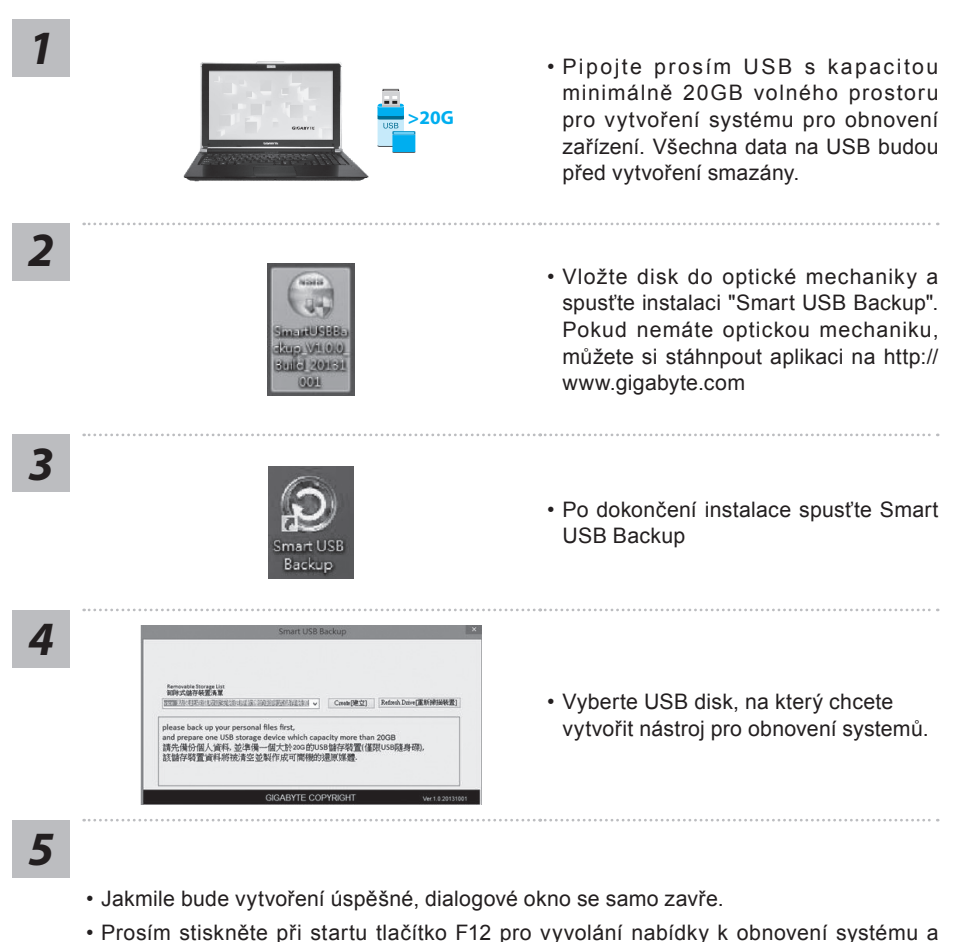

Čeština 7

- 
- následně bude váš systém obnoven.
- Tento proces trvá přibližně 30 minut. Čas závisí na rychlosti disku.

## **Obnova systému (Obnovení systému ve Vašem notebooku)**

Pokud se stane něco špatného se systémem ve Vašem notbooků, na jeho disku je ve skrytém oddílu připravena záloha na obnovu kompletního systému a uvede systém do továrního nastavení.

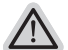

#### **Poznámka**

- ˙ Pokud byl tento oddíl disku přesunut nebo odstraněn, nebude možné obnovu systému použít a je nutné navštívit servisní středisko.
- ˙ Funkce obnovení systému je dostupná pouze na zařízeních s oparačním systémem. Zařízení s DOS nemá tuto možnost obnovy.

## **Vyvolání nabídky Obnovení systému**

Funkce obnovení systému je predinstalovaná již při výrobě zařízení. Menu s možnostmi Vám dovolí vyvolat nástroj na Obnovu systému do továrního nastavení.

Stručný návod jak spustit nástroj pro Obnovení systému naleznete níže.

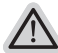

#### **Vše se přiopraveno pro "Zotavení systému"**

Ujistěte se, že je zařízení připojeno k elektrické síti. Tato akce bude trvat několik minut.

## **Windows 7 Průvodce Obnovením systému**

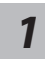

Vypněte a znovu zapněte zařízení.

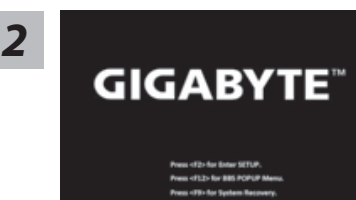

Během spouštění zařízení stiskněte a držte klávesu F9 k vyvolání nástroje na Obnovení systému.

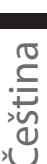

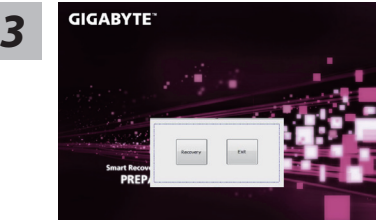

Nástroj pro Obnovení systému bude aktivován a uvidíte nabídku s možnostmi. Klikněte na "Obnovení (Recovery)" a akce bude spuštěna.

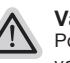

#### **Varování**

Pokud již jednou kliknete na "Obnovení (Recovery)", vaše osobní data a nastavení budou během této akce trvale smazány a systém bude obnoven do továrního nastavení.

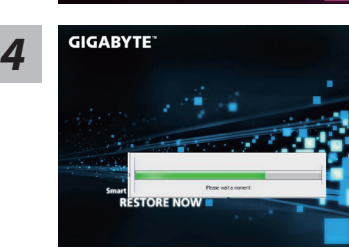

Proces Obnovy systému je graficky zobrazován na indikátoru na obrazovce. Prosím ujistěte se, že je napájecí adaptér připojen k zažízení. Zařízení během této akce nevypínejte.

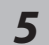

*1*

*3*

**RESTORE FINISH** 

Restartujte zařízení pro dokončení Obnovení systému. *5*

## **Průvodce pro obnovení systému Windows 8**

Restartuite zařízení

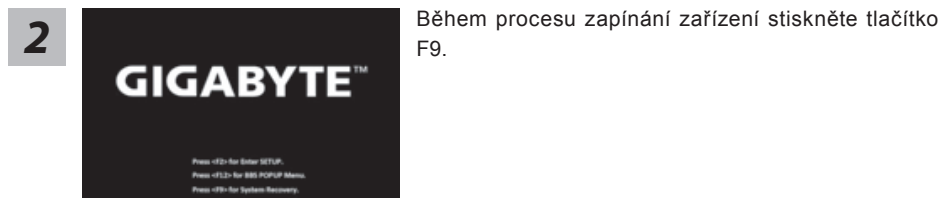

hoose your keyboard layout

Vyberte jazyk

Pokud zde nevidíte v nabídce váš jazyk, klikněte pro zobrazení dalších jazyků.

**4** Vyberte "poradce při potížích -Troubleshoot" pro nastavení nástroje pro obdnovení systému. obdnovení systému.

> (Také můžete vybrat "pokračovat" k opuštění systému pr obnovení systému a zálohovat si dat při běžném spuštění Windows 8)

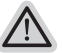

- **Na výběr jsou 2 možnosti obnovení systému**
- ˙ **Obnovení systému zařízení** Systém opraví závažné chyby, které nebudou mít vliv na ztrátu vašich dat
- ˙ **Kompletní obnovat systému** Obnmova systému ude kompletní a všechny vaše data budou smazány a zařízení nastaveno do továrního nastavení

**Upozornění: Všechna data budou smazána**

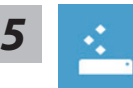

#### **Možnost "obnovení systému"**

Kliknutím na Další vyberete operační systém na vašem zařízení - klikněte na Windows 8 a obnovení může začít.

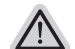

#### **Co se stane**

- ˙ Vaše soubory, data a personifikované nastavení bude bezezměny
- ˙ Nastavení zařízení bude uvedeno do továrního nastavení
- ˙ Aplikace z Winodws Store zůstanou zachovány
- ˙ Aplikace naistalované mimo Windows Store budou odstraněny
- ˙ Seznam odstraněných aplikací bude uložen na vaši plochu

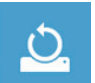

#### ■ Možnost "Kompletní obnova systému"

Kliknutím na Další vyberete operační systém na vašem zařízení - klikněte na Windows 8 a obnovení může začít.

#### **Pouze odstranění mojich dat**

Pouze vaše osobní data a nastavení budou odstraněny, nastavení zařízení zůstane bezezměny

#### **Kompletní vyčištění vašeho disku**

Vás disk bude zcela obnoven do továrního nastavení. Tato operace zabere více času - klikněte na "Reset" k provedení tohoto příkazu.

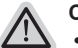

#### **Co se stane**

- ˙ Všechny vaše osobní data budou odstraněna
- ˙ Nastavení zařízení bude uvedeno do továrního nastavení

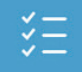

#### **E** Rozšířené možnosti

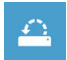

#### **Obnovení systému**

Systém bude vrácen na poslední známou funkční konfiguraci

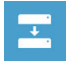

#### **System Image Recovery**

Obnovení systému pomocí speciálního image souboru

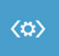

#### **Automatická oprava**

Opraví problémy, které brání spuštění systému.

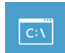

#### **Příkazová řádka**

Použijte příkazovou řádku pro pokročilé řešení problémů

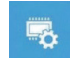

#### **Nastavení UEFI Firmware**

Zde můžete změnit nastavení UEFI Firmware vašeho zařízení

## **Windows 8.1 Průvodce Obnovením systému**

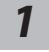

Vypněte a znovu zapněte zařízení.

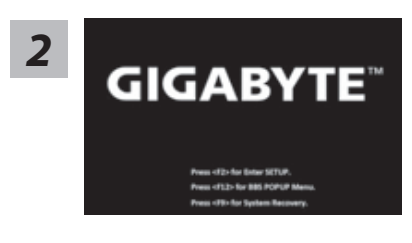

Během spouštění zařízení stiskněte a držte klávesu F9 k vyvolání nástroje na Obnovení systému.

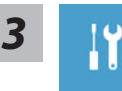

Vyberte Poradce při potížích (Troubleshoot) pro vstup do nastavení Obnovení systému.Také můžete vybrat možnost "Pokračovat" a ukončit Obnovení systému a nechat pokračovat Windows 8.1 vyhledat soubory se zálohou systému.

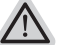

#### **Máte na výběr 2 možnosti Obnovení systému**

- ˙ **Zotavení systému zařízení:** 
	- Můžete zotavit systém bez ztráty Vašich dat.
- ˙ **Obnovení systému:**  Pokud chcete kompletní obnovu do továrního nastavení s kompletní ztrátou Vašich dat.

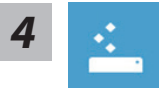

#### ■ Refresh your PC - Výběr "Zotavení systému"

Vyberte účet, který chcete pokračovat.

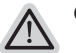

#### **Co se stane**

- ˙ Vaše data a osobní nastavení nebudou změněna.
- ˙ Vaše zařízení bude obnoveno do továrního nastavení.
- ˙ Aplikace z Windows Store budou zachovány.
- ˙ Aplikace, které jste si nainstalovali z CD/DVD či webových stránek budou smazány.
- ˙ Seznam odebraných aplikací bude uložen na plochu.

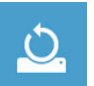

## ■ Reset your PC - Obnovení systému

#### **Just remove my files - Odstranit moje data**:

Pouze osobní data budou odstraněna, ale nastavení zařízení bude zachováno.

#### **Kompletní odstranění dat**:

Pevný disk bude kompletně smazán a uveden do továrního nastavení. Bude trvat několik minut > [Klikněte na "Reset" pro spuštění akce.]

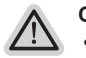

**Co se stane:**

- ˙ Vaše data a osobní nastavení budou smazána.
- ˙ Vaše zařízení bude obnoveno do továrního nastavení.

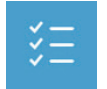

#### ■ Advanced options-Pokročilé nastavení/možnosti

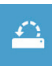

## **System Restore - Obnovení systému**

Použije bod obnovy, který jste si vytvořili naposledy na Vašem zařízení k obnově systému (poslední známá funkční konfigurace systému).

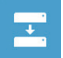

#### **System Image Recovery - Obnovení systému z image** Obnovení Windows použitím specifického obrazu disku.

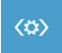

**Automatic Repair - Automatická oprava** Systém automaticky opraví problémy, které hlásí systém Windows

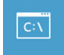

**Command Prompt - Příkazový řádek** Použijte příkazový řádek pro pokročilé řešení problémů.

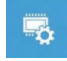

**UEFI Firmware Settings - UEFI nastavení BIOSu** Změní nastavení UEFI BIOSu ve Vašem zařízení.

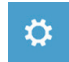

**Startup Settings** Změna chování při spuštění systému Windows.

## **Přílohy**

### ■ Záruka a servis:

Warranty and service and related information please refer to the warranty card or GIGABYTE service website as the below link:

http://www.gigabyte.com/support-downloads/technical-support.aspx

## ■ Často kladené dotazy:

Pro často kladené dotazy prosíme navštivte naše stránky http://www.gigabyte.com/ support-downloads/faq.aspx